# **WP VIMEO VIDEOS**

# **<Setup guide>**

This setup guide is valid for both **FREE** and **PREMIUM** version Plugin developed by Darko Gjorgjijoski [<dg@darkog.com>](mailto:dg@darkog.com) CodeVerve.com

# **1.) Create app**

The first step is to create app from the developer portal at <https://developer.vimeo.com/apps>

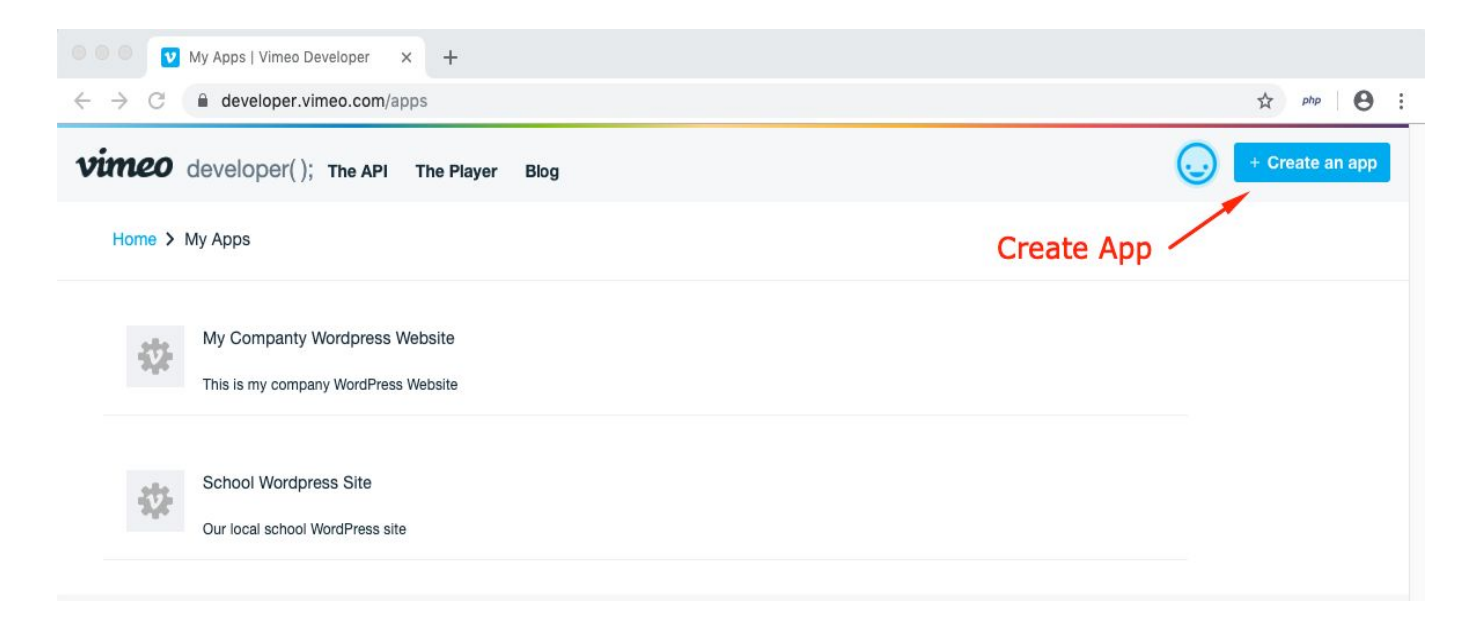

### **2.) Request Access**

The next step is to request **upload access** from Vimeo.

In order to be able to upload videos from external software like this plugin you need to request Upload Access from Vimeo.

**Note: 1-5 working days required for approval**

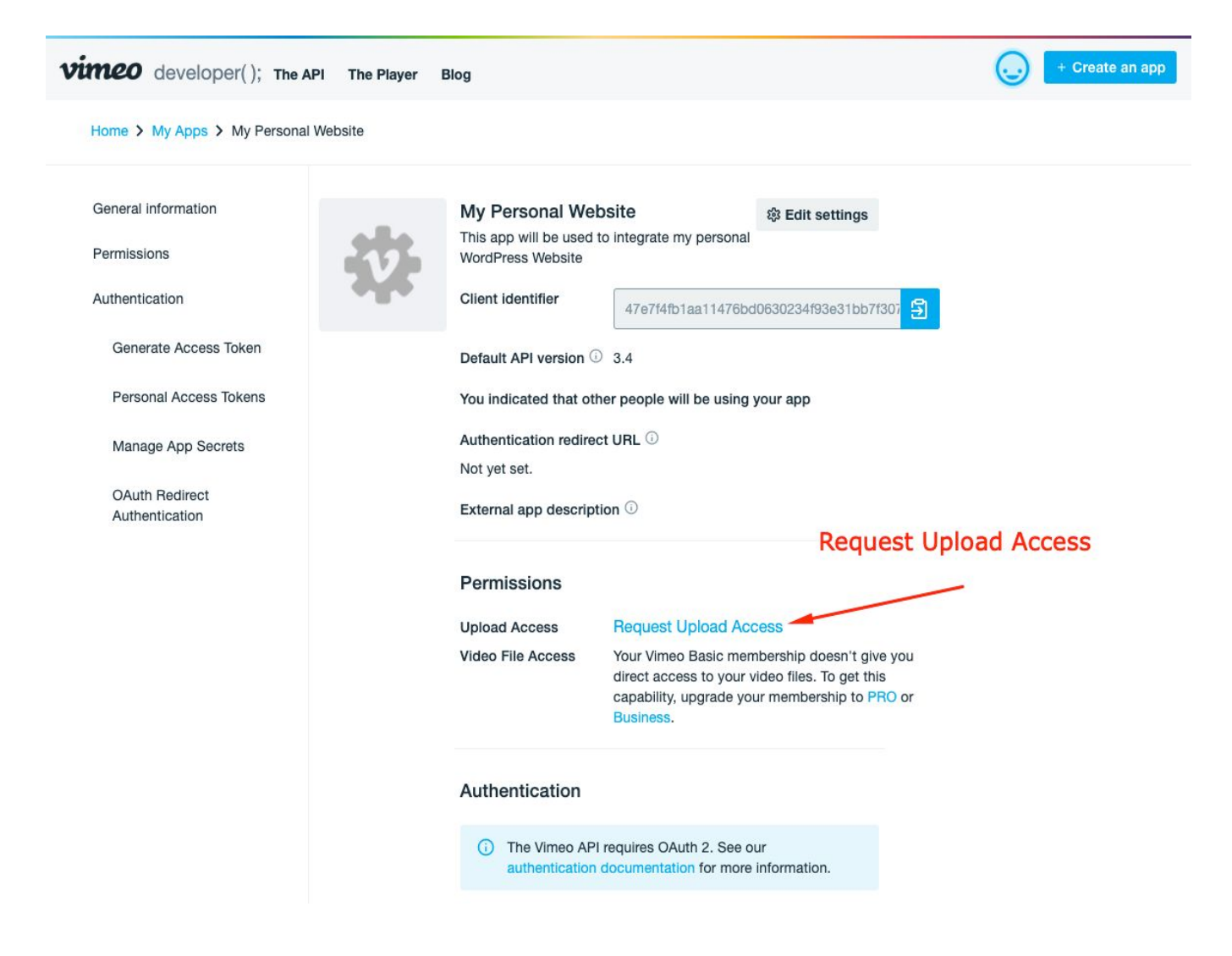

# **3.) Obtain Access Token**

Once your **upload request** is approved, the next step is to create **access token**. Select **Authenticated** and select the scopes as on the screenshot:

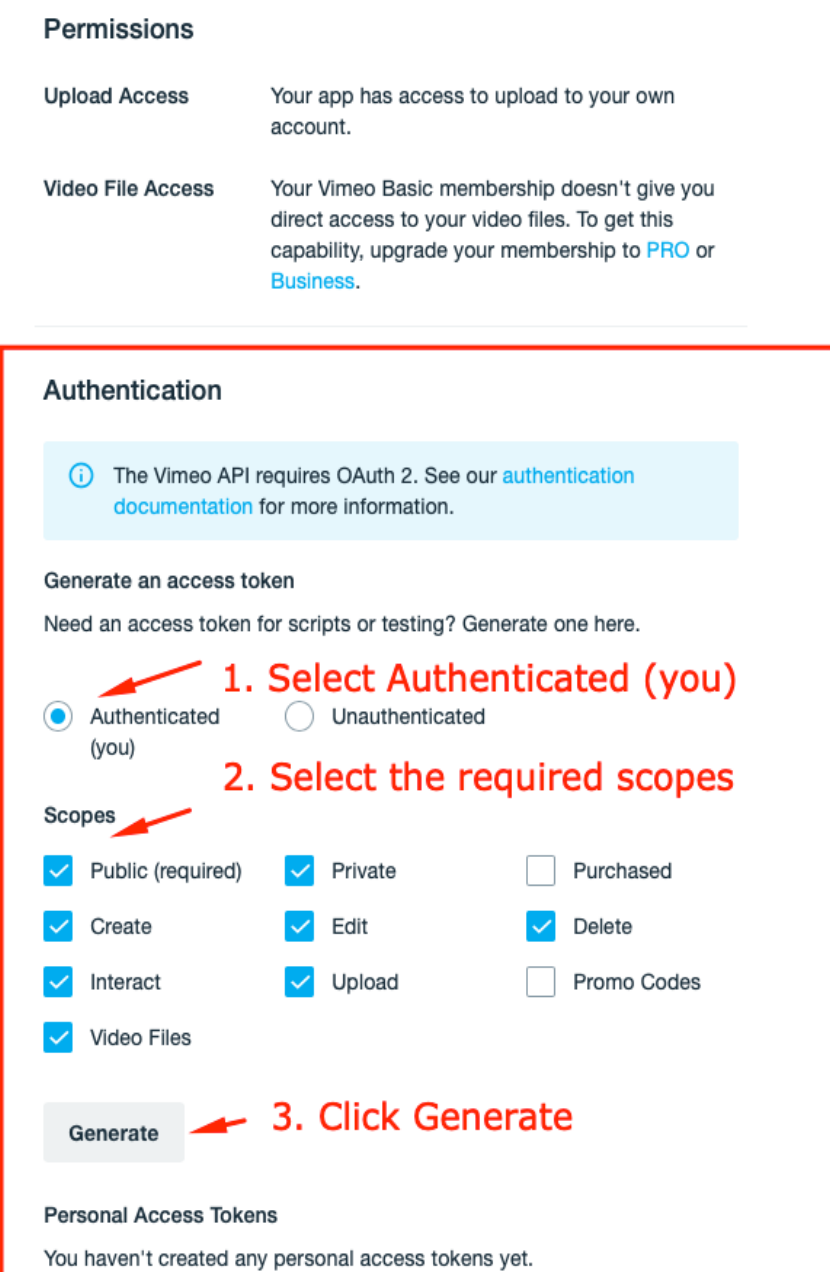

### **4.) Obtain Client ID and Client Secret**

Both credentials are available in the app page. See the screenshot if you have difficulty finding them.

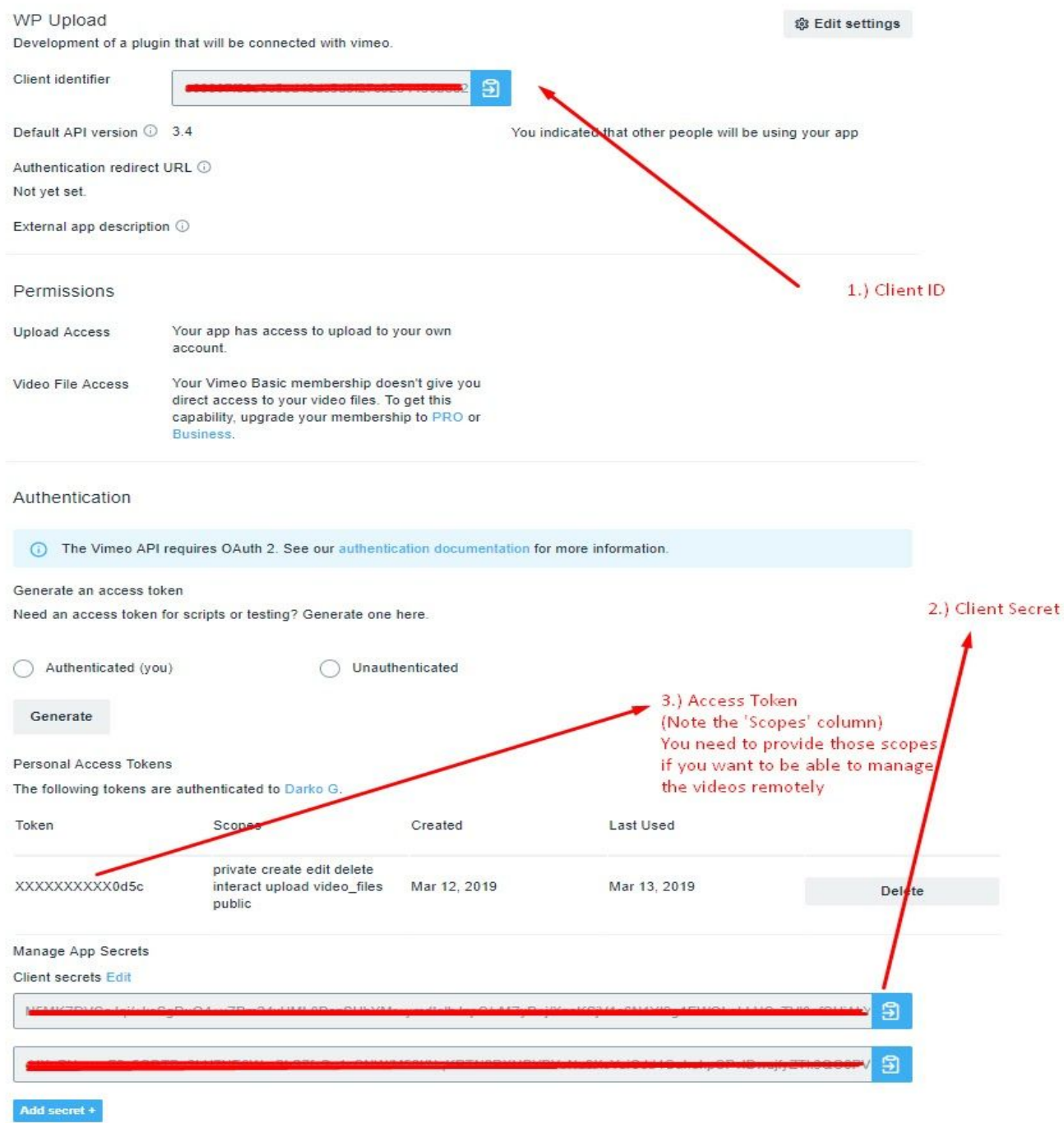

### **5.) Setup the plugin**

The last and easiest step is to enter the **Access Token**, **Client ID** and **Client Secret** that you obtained in the previous steps in the **plugin settings**.

To access the **plugin settings** go to your admin dashboard of your WordPress site and navigate as follows **Settings > Vimeo**

The settings screen looks like on the screenshot below.

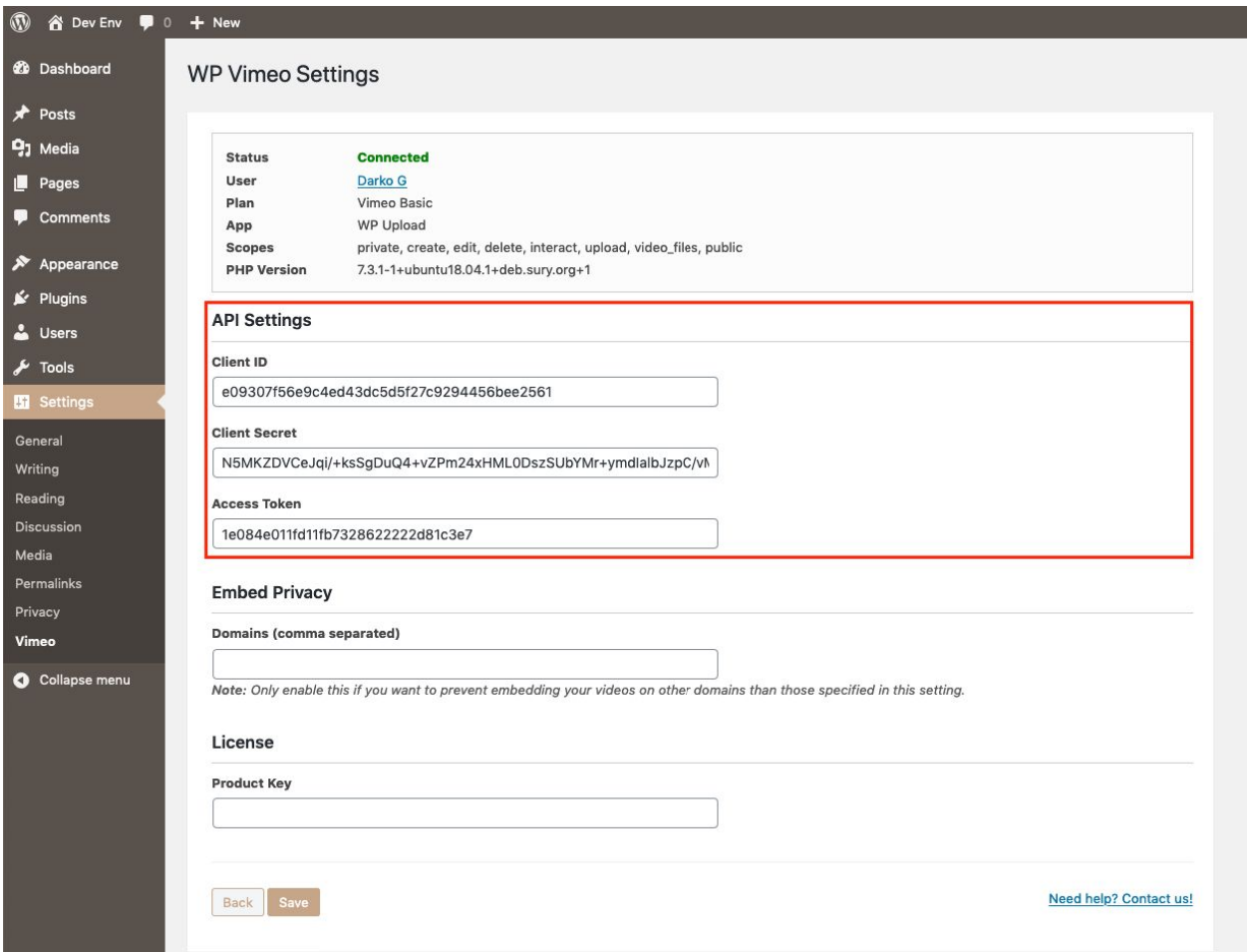

### **5.) Front-end Upload Configuration (PRO VERSION)**

If you plan to accept larger files via front-end you need to go through the 2 additional steps and adjust your PHP and Web Server configuration.

The below config will allow you to accept videos up to **900 MB.** However feel free to modify it as you wish.

If you use **cPanel**, login to your cPanel and search for PHP settings and you will see PHP.INI editor or something like that. Apply the settings from the **section 5.1**.

**The step 5.2 may not be necessary when using cPanel but if you see errors like "Entity too large" you need to go through 5.2.**

*Note: Always make sure to test the upload as every hosting environment is different.*

### **5.1.) PHP 5.5+**

Find your php.ini and make sure you adjust the following values to allow large uploads

max\_execution\_time=0; max input time=0; post\_max\_size=920M; upload max filesize=900M;

### **5.2 Web Server (Apache or NGINX)**

If you have difficulty determining which web server you use please contact your web host support for more information.

#### **5.2.1 Apache**

Apache by default does not limit the request size so you don't need to worry unless you experience problems like **"413 Entity too large"**, if you see this error in your *error logs* make sure to add the following in your .htaccess to disable the request check as follows:

#### LimitRequestBody 0

Or adjust the LimitRequestBody in your apache config files in /etc/apache2 (this requires advanced knowledge)

#### **5.2.2 NGINX**

Nginx by default will limit the request body sent by the client (browser) to **1MB** and therefore this is not enough for handling Video upload on the front-end. However most web hosting companies are already setting this to larger value out of the box so you may not need to do anything.

In case it doesn't work or you see error like **"413 Entity too large"** then it means that there is probably request size limit and you will need to adjust your config file **/etc/nginx/nginx.conf** to disable the request check as follows:

```
server {
  #…. Other, do not touch
   client_max_body_size 0;
  #…. Other, do not touch
}
```
And then restart the nginx server using: **service nginx restart**

### **DEBUGGING!**

Our plugin will log all the errors silently and the best way to see the error logs is by enabling the debug.log file in your WordPress site wp-config file as follows:

Click here for more [information](https://wordpress.org/support/article/debugging-in-wordpress/#example-wp-config-php-for-debugging)

### **STILL HAVING DIFFICULTY?**

Feel free to contact your web hosting support or CodeVerve support to help resolve issues.

### **6.) Front-end Upload Usage (PRO VERSION)**

If you have GravityFroms you can use this integration simply by dropping the "Vimeo Upload" field in your form as in the following screenshot

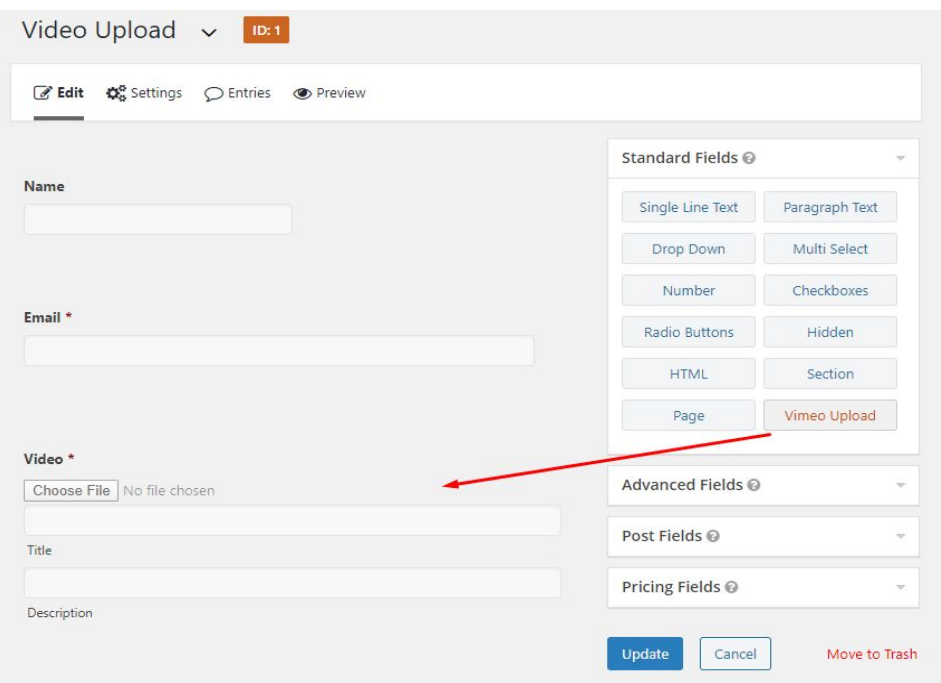

There are multiple **merge tags** available for GravityForms eg. if you want to send notification via email containing the uploaded video vimeo url or if you want to output the value in any other feed like confirmation, post creation etc.

#### **Available merge tags and modifiers: {field:id}, {field:id:title}, {field:id:description}**

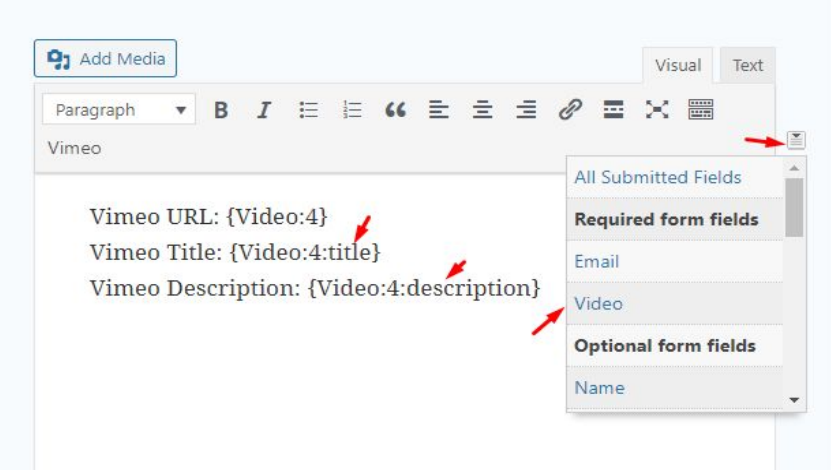

# **Thank you**

If you have any questions feel free to open support ticket on the wordpress.org portal

- <https://wordpress.org/support/plugin/wp-vimeo-videos/>

Best Regards, Darko Gjorgjijoski <dg@darkog.com>